# S7-PN/ModbusTCP 协议转换器

# 用户手册

版本: V2.01 发布日期:11/2020 大连德嘉工控设备有限公司

## 目录

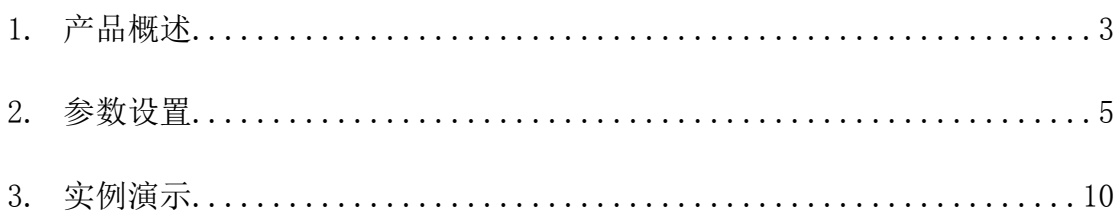

# **S7-PN/ModbusTCP** 协议转换器

#### **Apply to Honeywell FTE(Fault Tolerant Ethernet)**、**Emerson OHI(Ovation Highway Interface)**、**Network Isloation**

### <span id="page-2-0"></span>**1** 产品概述

S7-PN/ModbusTCP 协议转换器,它能将西门子 S7-300、S7-1200、S7-1500、S7-200 Smart、 S7-200 CP243 等产品转换成 Modbus TCP 协议(服务端) 为电脑或其它系统提供 Modbus TCP 协议, 通过网线读写西门子 PLC 中 DB 块(或是 V 区)数据, 以及 Q 区、I 区状态值。

【网络隔离型】:西门子 PLC 与其它系统(ModbusTCP 侧)分处于两个独立的网络中, 而该 S7-PN/ModbusTCP转换器跨接这两个网络,是中间的网关,它具有隔离 PLC 与其它网 络的功能,使 PLC 的网络与 ModbusTCP 侧的网络可运行在不同网段中,实现两个网络的彻 底隔离,彼此独立。

PLC 是重要的生产控制设备,它的网络是不能随意与 DCS、MIS、或办公网络等其它 系统网络直接相连的,这就需要该 S7-PN/ModbusTCP 做为网关隔离,将内网与外网实现硬 件分割,同时能够进行数据安全交换,实现网络安全防护,不给工业病毒、互联网远程恶意 攻击留有任何可乘之机。

同时也彻底切断网络攻击病毒在不同网络中的蔓延,另外网关型 S7-PN/ModbusTCP 转 换器还具有连接霍尼韦尔的 FTE (Fault Tolerant Ethernet)、艾默生的 OHI(Ovation Highway Interface)的特殊网络功能。

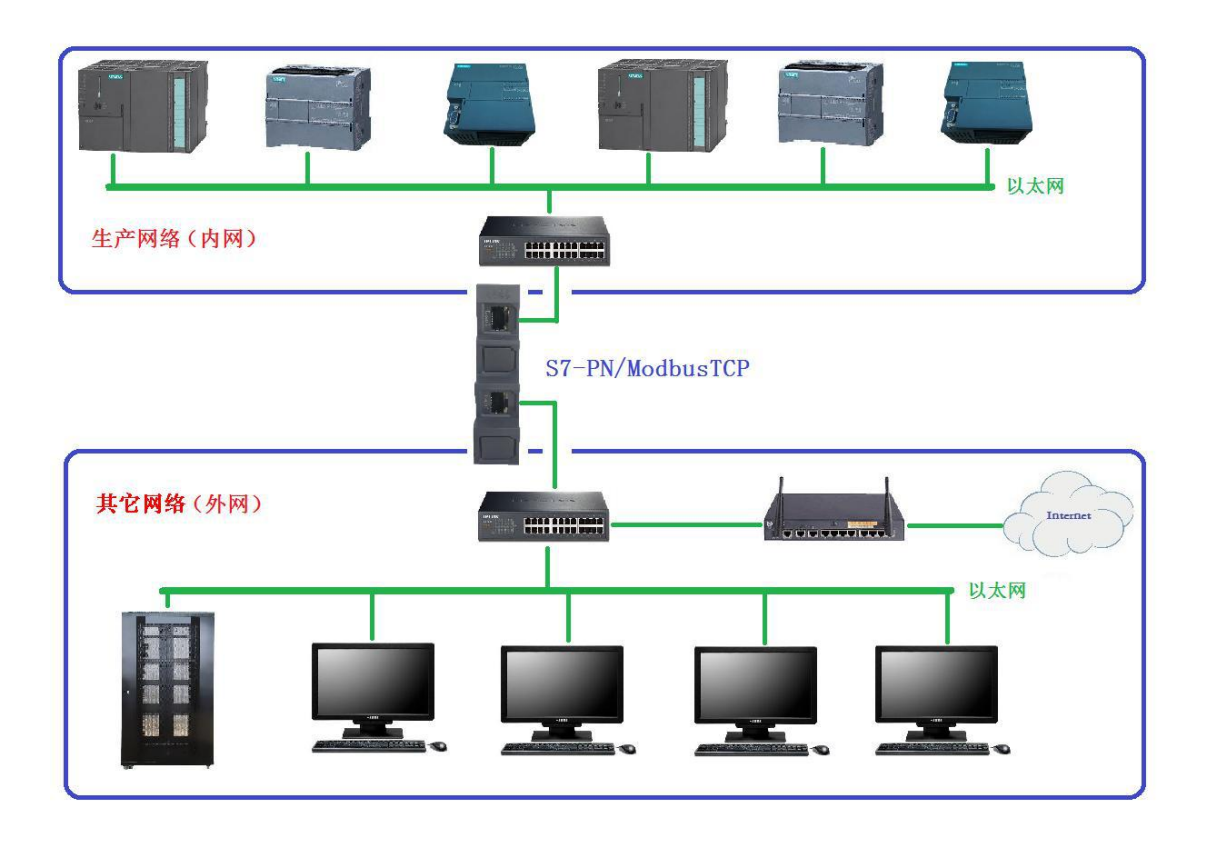

Modbus TCP 功能码与西门子 PLC 数据的对应关系:

01 功能码: 读取线圈、05 写单个线圈、15 写多个线圈(0xxxx)

地址 [0, 1, 2, ..10 ... ] 对应西门子 PLC Q 区: [Q0.0, Q0.1, Q0.2, .. Q1.2....] 02 功能码: 读取输入状态(1xxxx)

地址 [0, 1, 2, ..10…] 对应西门子 PLC I 区: [I0.0, I0.1, I0.2, ..I1.2……] 04 功能码:功能取消

03 功能码: 读取保持寄存器、06 写单个寄存器、16 写多个寄存器(4xxxx)

地址 [ 0, 1, 2, ..10… ] 对应: DB 块中的 DBW0, DBW2, DBW4, ...DBW20….

或 V 区的 VW0, VW2, VW4, ... VW20...

注:如果对应的数据地址超出 DB 块的实际长度,将会出现全部或部分 DB 块数据不能被读 写, 例如: DB1 的长度为 100 字节, 用 03 功能码读取, 起始地址为 0, 长度为 52, 这就是要读取 DB1 从 0 开始的 104 个字节, 它超过了实际 DB1 块数据长度, 就会出现读数 据失败,并不是超出地址的数据读不到,而是整个 DB 块的数据都读不到!切记! 支持最大通讯数据为 1024 个字节。

产品外观:(网络隔离型)

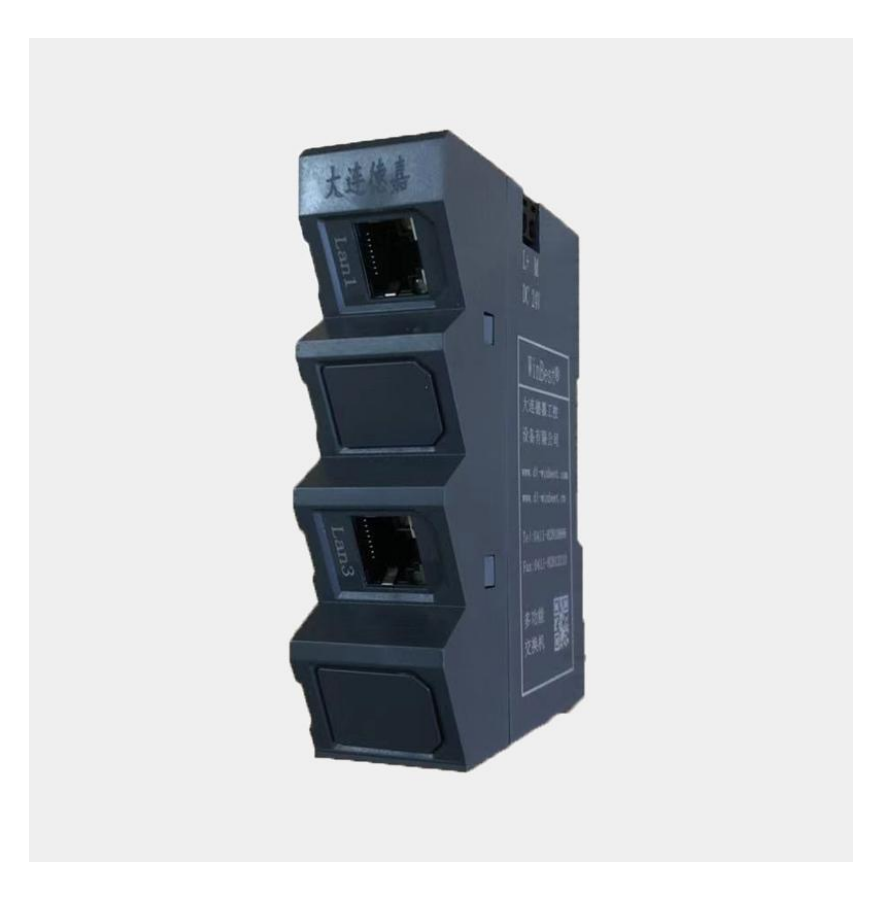

### <span id="page-4-0"></span>**2** 参数设置

下边重点介绍网关型 S7-PN/ModbusTCP 转换器:

它有两个网口(LAN1 和 LAN3)。LAN1 用于连接西门子 PLC;LAN3 用于连接电脑或 DCS、MIS、霍尼韦尔的 FTE、艾默生的 OHI 等具有 Modbus TCP 协议的其它系统。

请注意这两个网口都要分别设置(出于安全考虑)

一、连接西门子 PLC 侧的网口(LAN1)设置:

1、首先用电脑通过网线连接 LAN1 的网口(或经过交换机与 LAN1 连接), 如果不知 道转换器的实际 IP 地址(或忘记了),你可以使用后门 IP 地址(192.168.1.222)来进入转换 器设置页面,但该地址并不是真实地址,只能用来查看或修改实际 IP。

电脑本地网卡的 IP 地址请不要使用自动获取方式,而是将 IPV4 设成固定 IP 地址: 如 192.168.1.100,如果是笔记本电脑请将无线网卡禁用(通过软件选择);然后打开电脑中的 微软 IE 浏览器(请不要使用其他公司的浏览器,比如 360、谷歌、搜狗等),在地址栏中直 接键入 192.168.1.222 (当然也可以使用它实际的 IP 地址, 如 192.168.1.10), 之后你就进入 了 S7-PN/ModbusTCP 转换器(PLC 侧) 的设置页面主菜单, 如下图:

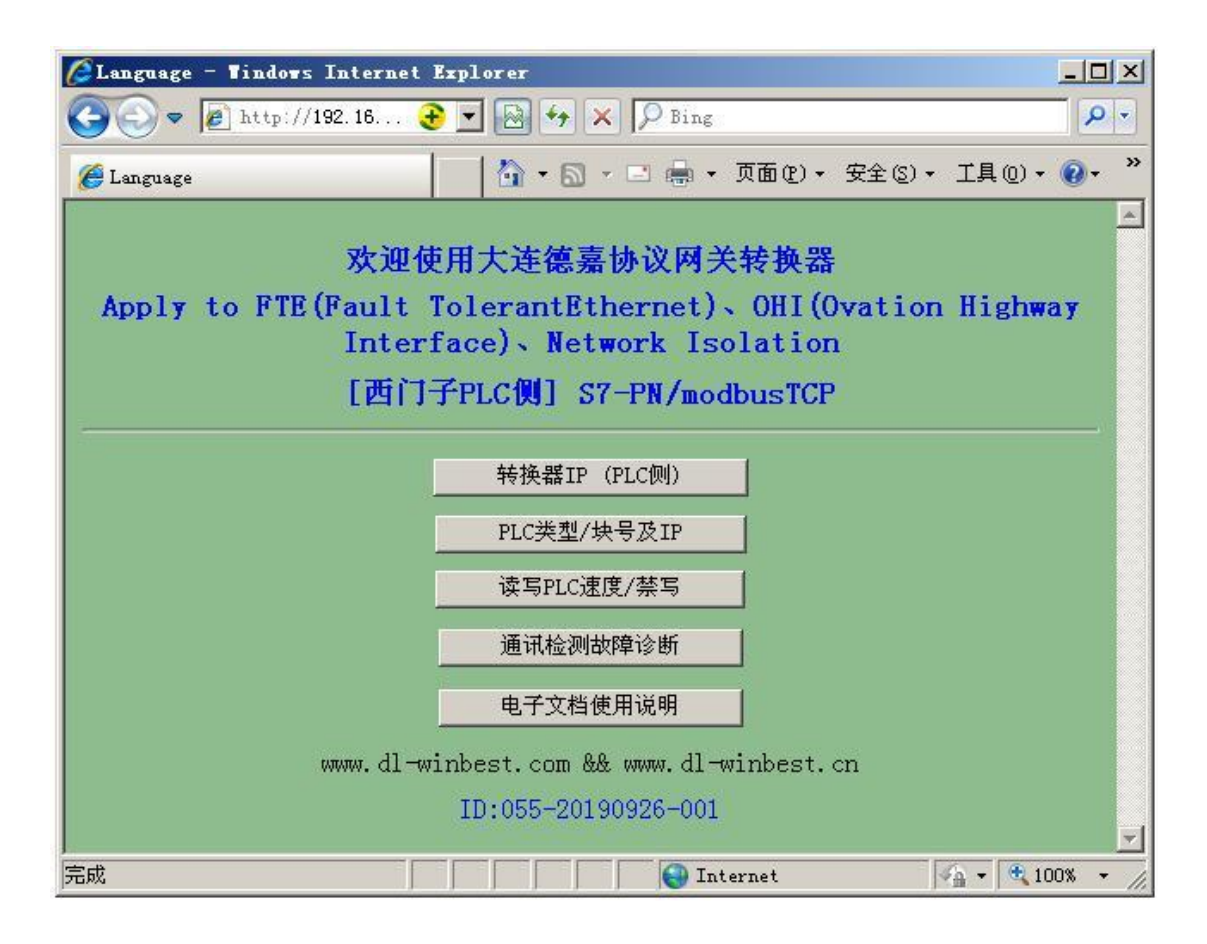

2、转换器的 IP 地址(PLC 侧)要与西门子 PLC 的 IP 地址处于同一段址中, 即 IP 地 址的前 3 段完全一样, 第 4 段不一样(切记!千万不能一样), 用鼠标点击 "转换器 IP (PLC 侧)", 就进入了下面的 IP 设置页面, 只需修改 IP, 而 MAC 则无需改变。

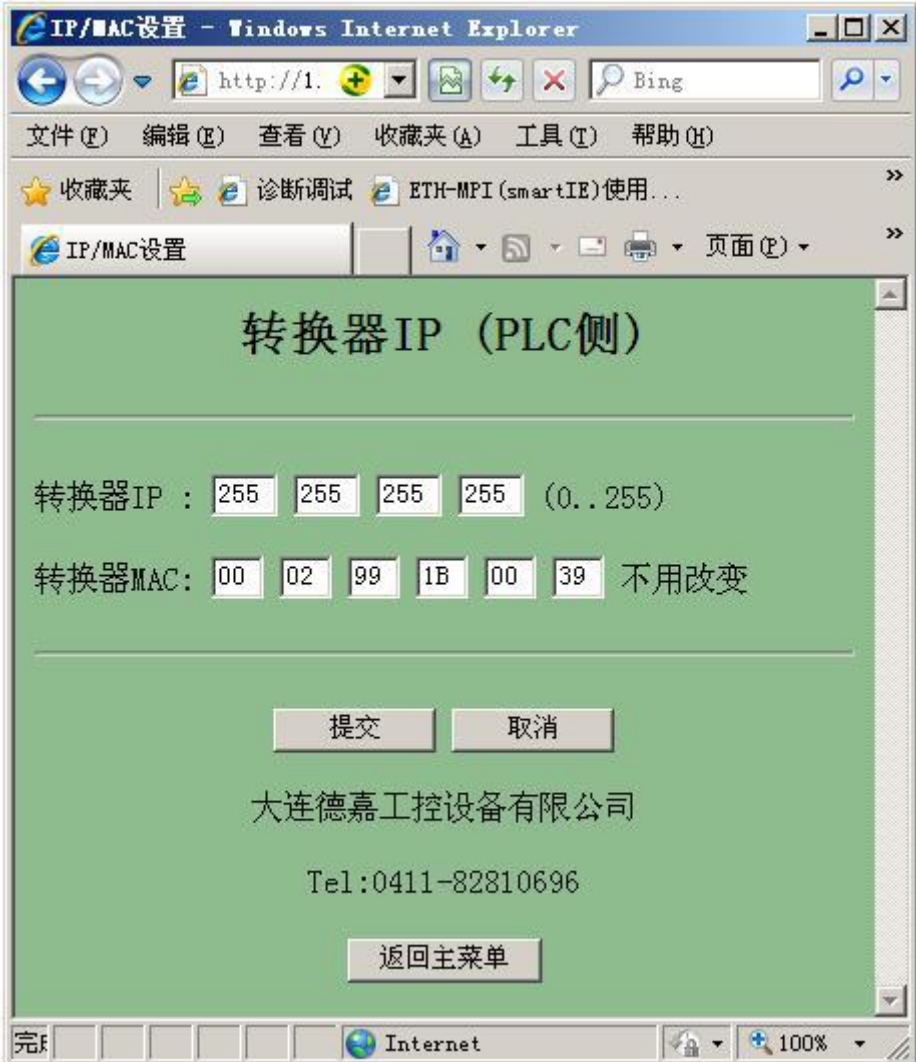

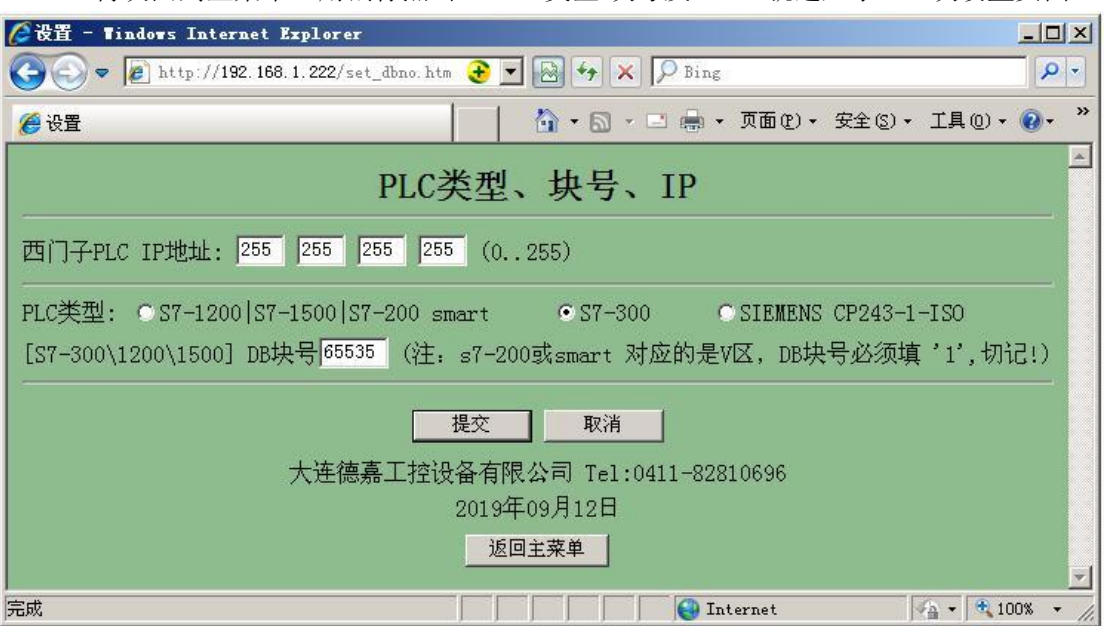

3、再次回到主菜单,用鼠标点击"PLC 类型/块号及 IP",就进入了 DB 块设置页面:

在该设置页面中选择所连的 PLC 的 IP 地址以及 PLC 类型,如果是 S7-300\1200\1500,还要填 写用于通讯的 DB 块号, 而 S7-200 或 smart 使用 V 区, DB 块号填'1'

4、 再次回到主菜单, 用鼠标点击"读写 PLC 速度/禁写", 就进入了速度设置页面:

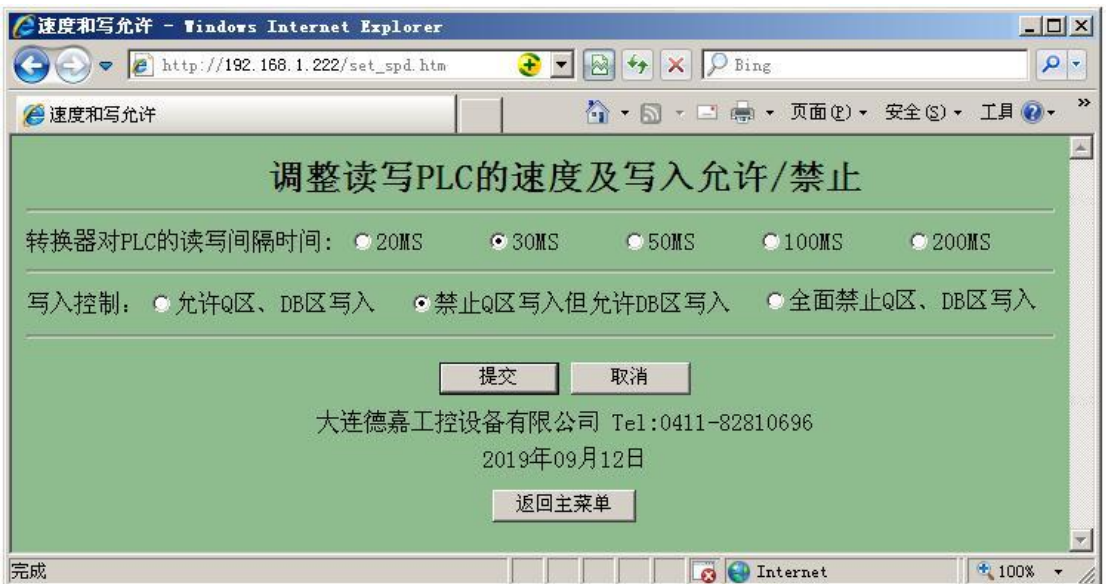

该页面用于控制读写 PLC 速度(准确说是频率)及写保护,如果通讯数据量小,请选 [100MS];如果不对 PLC 进行写操作,请选 【全面禁止 Q 区、DB 区写入】

5、 如果想查看本产品的通讯状态,请回到主菜单,用鼠标点击"通讯检测故障诊断", 见下图:

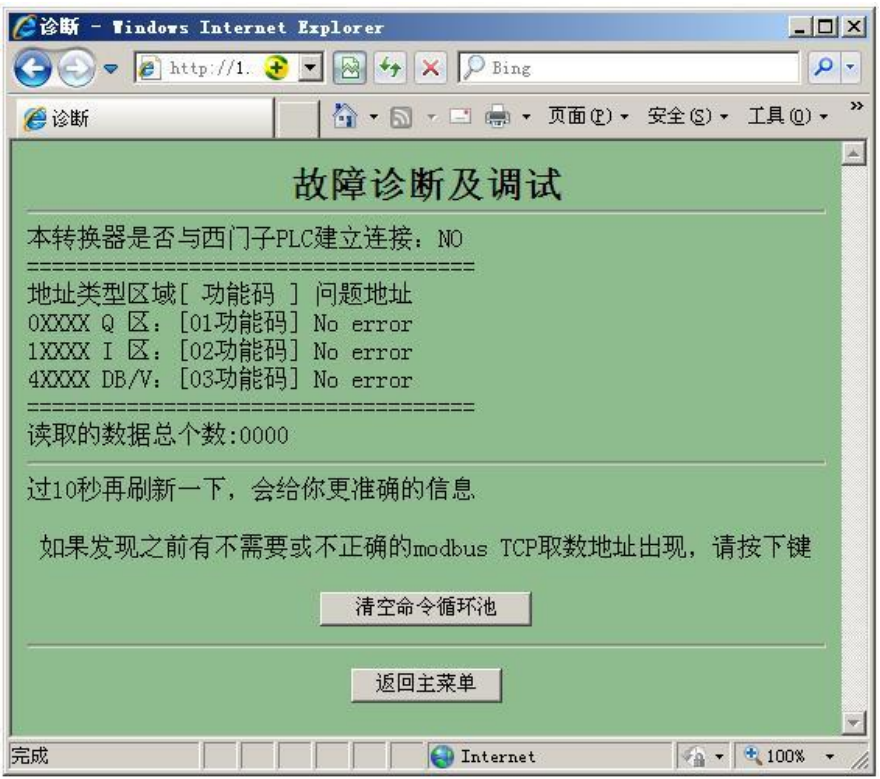

二、连接 Modbus TCP 侧(如电脑或 DCS、MIS、霍尼韦尔的 FTE、艾默生的 OHI 等具有 Modbus TCP 协议的其它系统)的网口(LAN3)设置:

首先用电脑通过网线连接 LAN3 的网口(或经过交换机与 LAN3 连接), 如果不知道转 换器的实际 IP 地址(或忘记了),你可以使用后门 IP 地址(192.168.1.222)来进入转换器设 置页面,但该地址并不是真实地址,只能用来查看或修改实际 IP。

电脑本地网卡的 IP 地址请不要使用自动获取方式,而是将 IPV4 设成固定 IP 地址: 如 192.168.1.100,如果是笔记本电脑请将无线网卡禁用(通过软件选择);然后打开电脑中的 微软 IE 浏览器(请不要使用其他公司的浏览器,比如 360、谷歌、搜狗等), 在地址栏中直 接键入 192.168.1.222 (当然你也可以使用它实际的 IP 地址, 如 192.168.1.10), 之后就进入 了 S7-PN/ModbusTCP 转换器(ModbusTCP 侧)的设置页面主菜单,如下图:

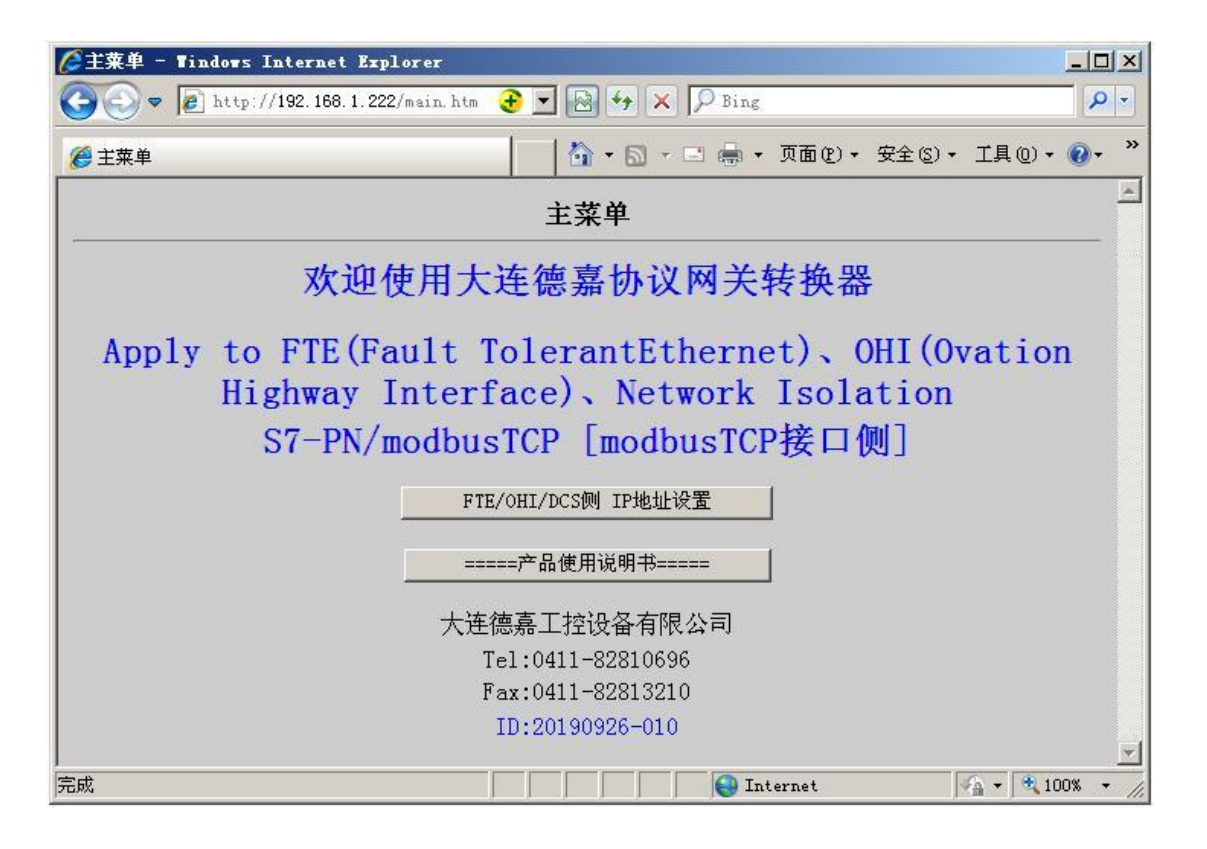

转换器的 IP 地址(ModbusTCP 侧)要与电脑或 DCS、MIS、霍尼韦尔的 FTE、艾默生 的 OHI 等具有 Modbus TCP 协议的设备 IP 地址处于同一段址中,既 IP 地址的前 3 段完全一 样, 第4段不一样(切记!千万不能一样), 用鼠标点击"FTE/OHI/DCS 侧 IP 地址设置", 就进入了下面的 IP 设置页面:

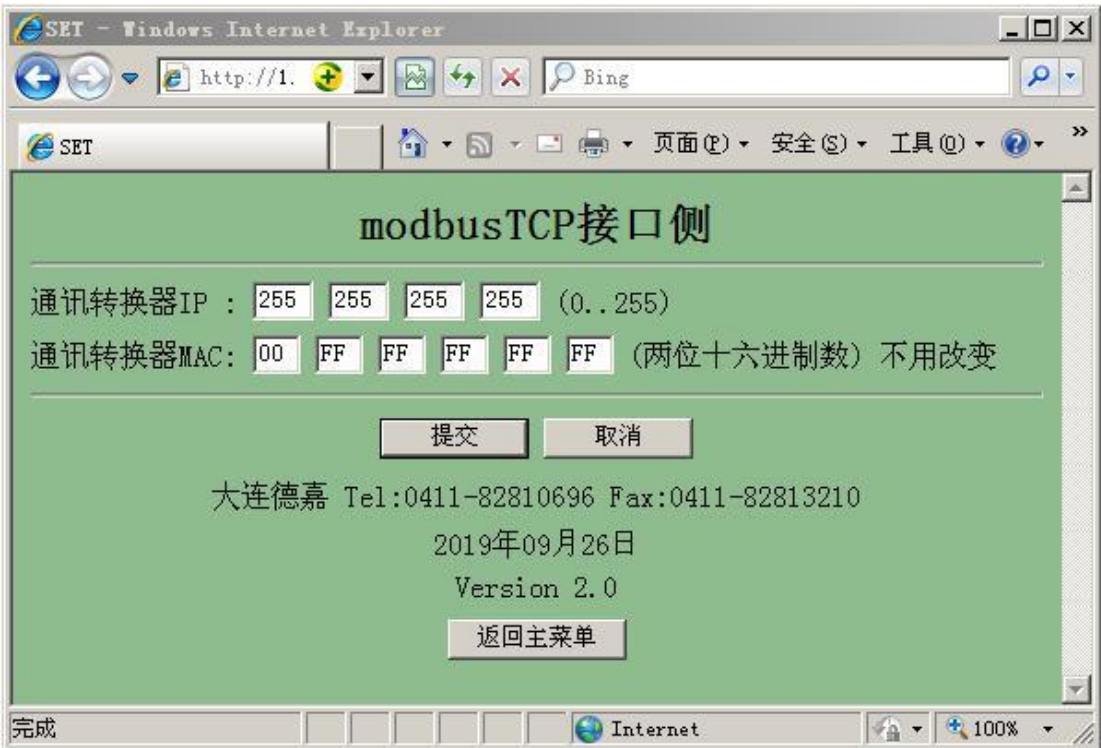

## <span id="page-9-0"></span>**3** 实例演示

1、首先用电脑通过网线连接 LAN1 的网口(或经过交换机与 LAN1 连接), 如果不知 道转换器的实际 IP 地址(或忘记了),你可以使用后门 IP 地址(192.168.1.222)来进入转换 器设置页面,但该地址并不是真实地址,只能用来查看或修改实际 IP。

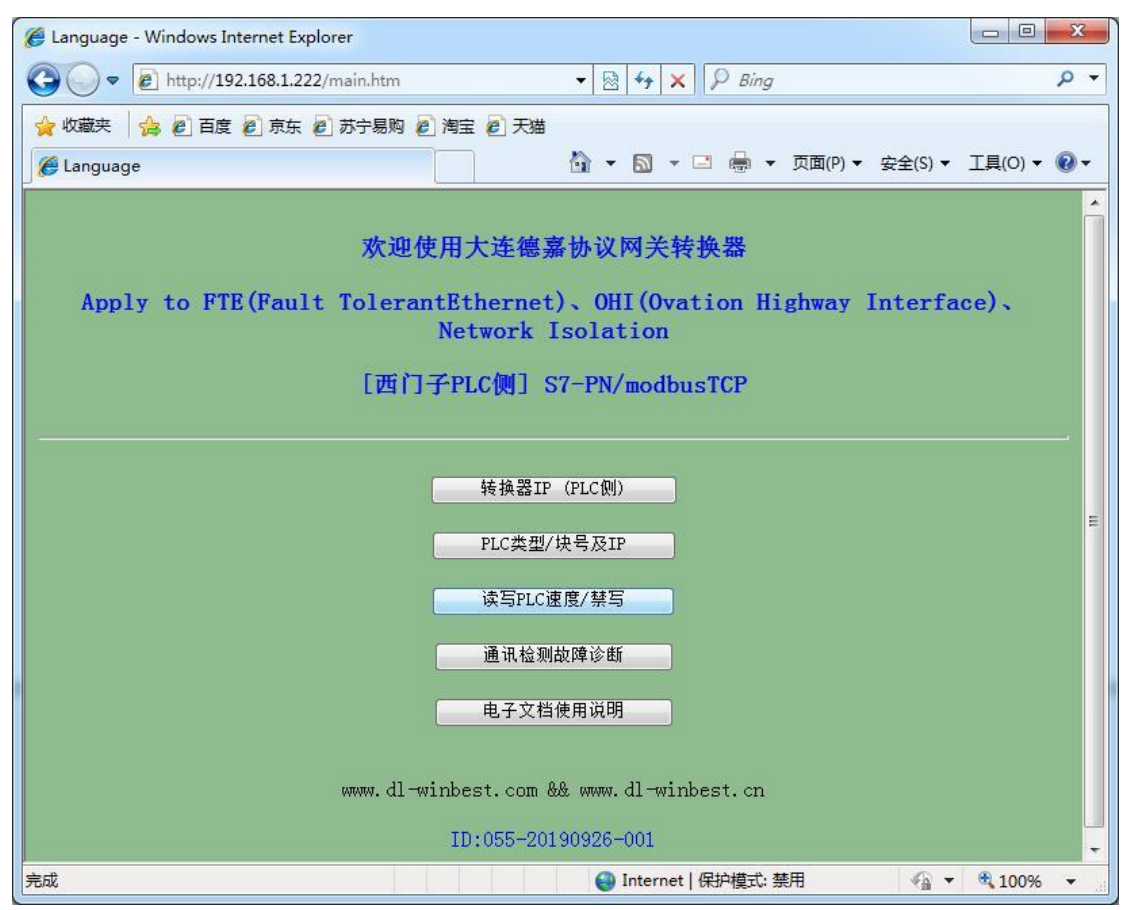

2、转换器的 IP 地址(PLC 侧) 要与西门子 PLC 的 IP 地址处于同一段址中, 如: 192.168.1.10,这里使用的是 CPU315-2 PN/DP,其 IP 地址为 192.168.1.30。

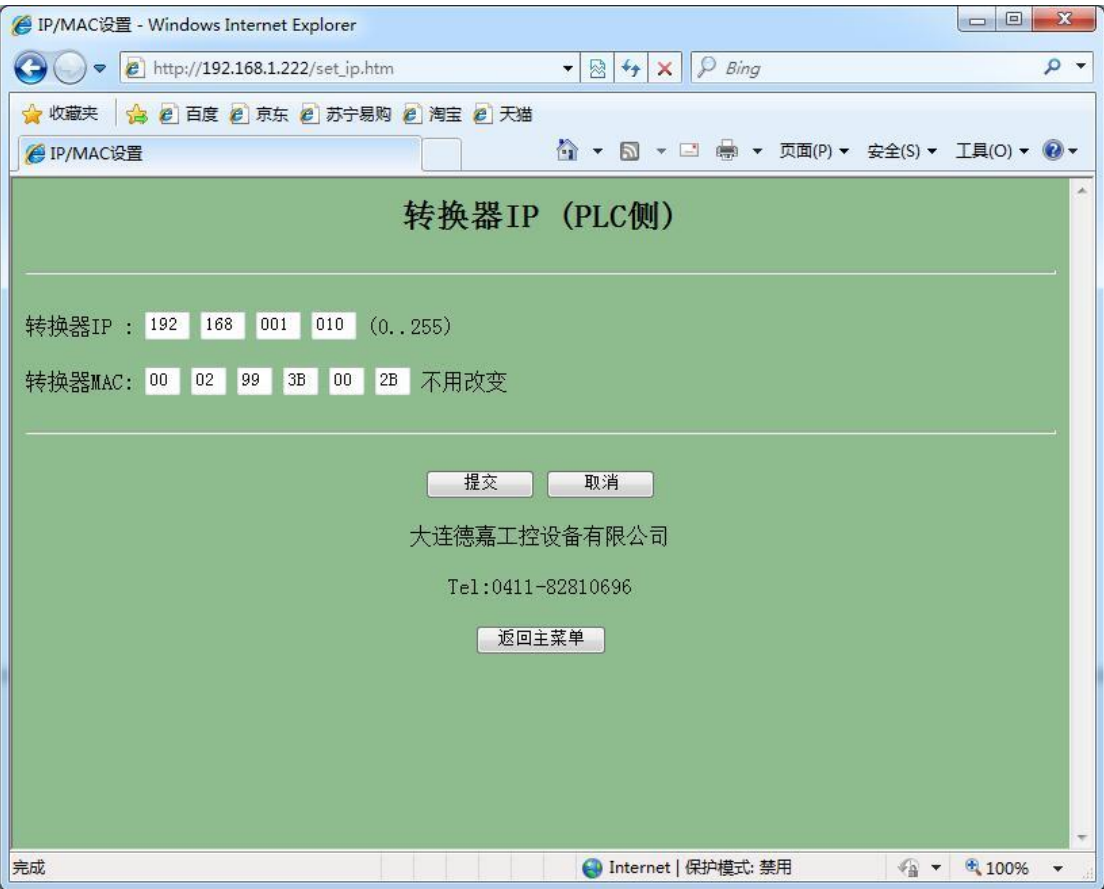

3、再次回到主菜单,用鼠标点击"PLC 类型/块号及 IP",就进入了 DB 块设置页面, 填入实际 S7-300PLC 的 IP 地址: 192.168.1.30, DB 块号填入 00011, 代表 DB11

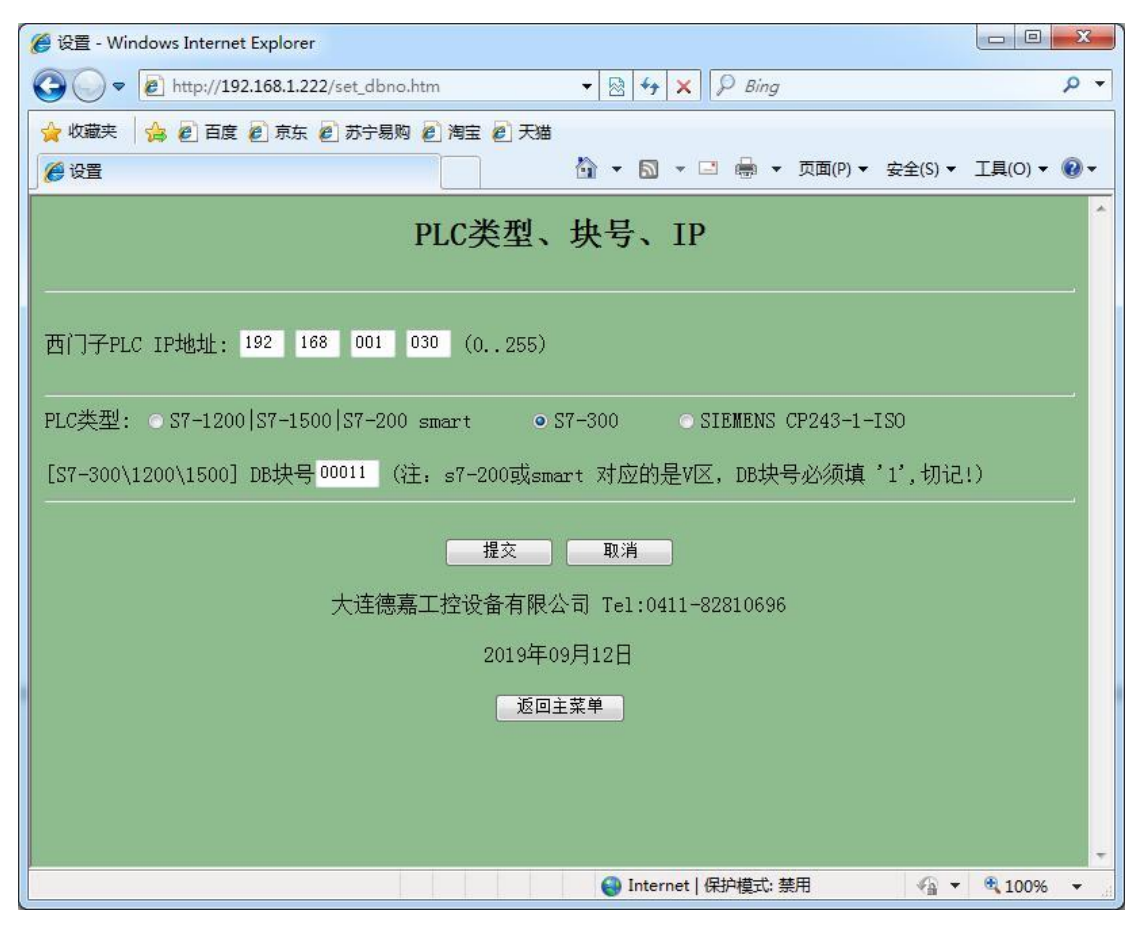

4、如果想查看本产品的通讯状态,请回到主菜单,用鼠标点击"通讯检测故障诊断"

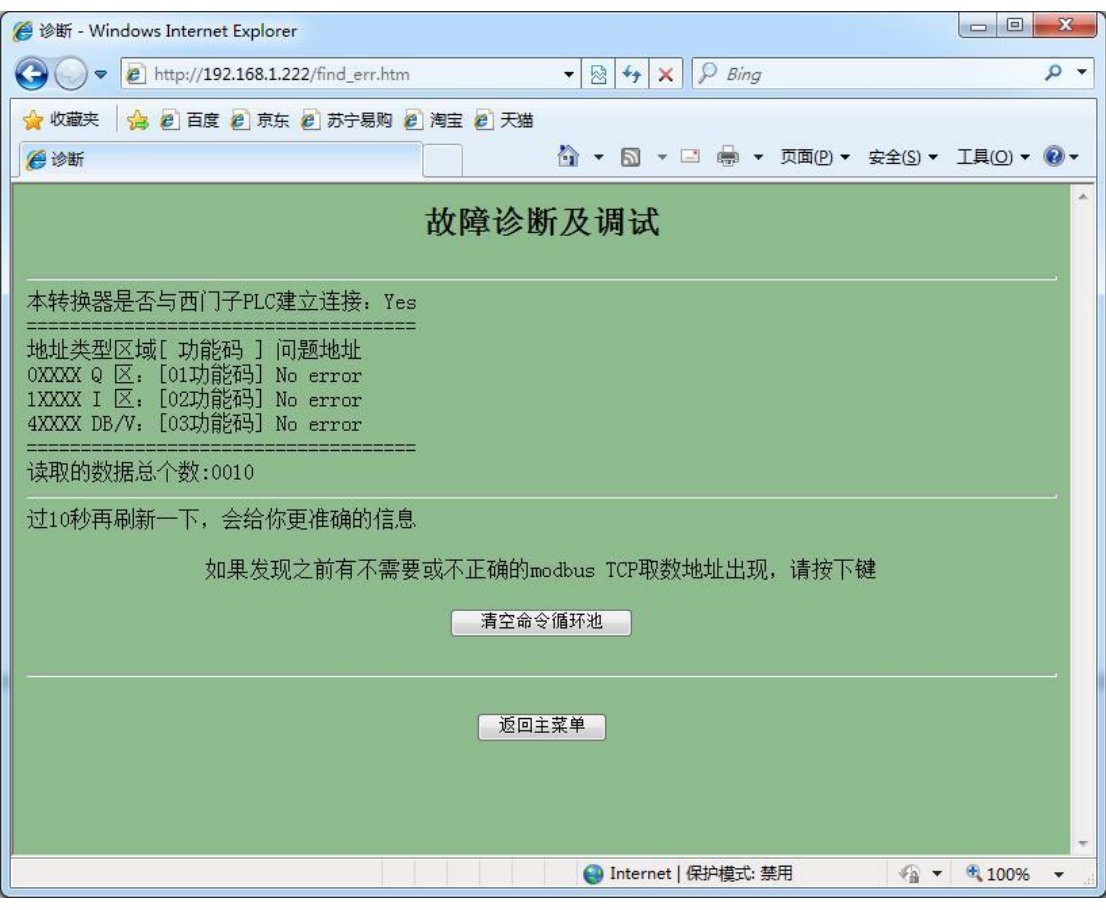

5、连接 Modbus TCP 侧设置, 用电脑通过网线连接 LAN3 的网口(或经过交换机与 LAN3 连接), 如果不知道转换器的实际 IP 地址 (或忘记了), 你可以使用后门 IP 地址 (192.168.1.222)来进入转换器设置页面,但该地址并不是真实地址,只能用来查看或修改 实际 IP。

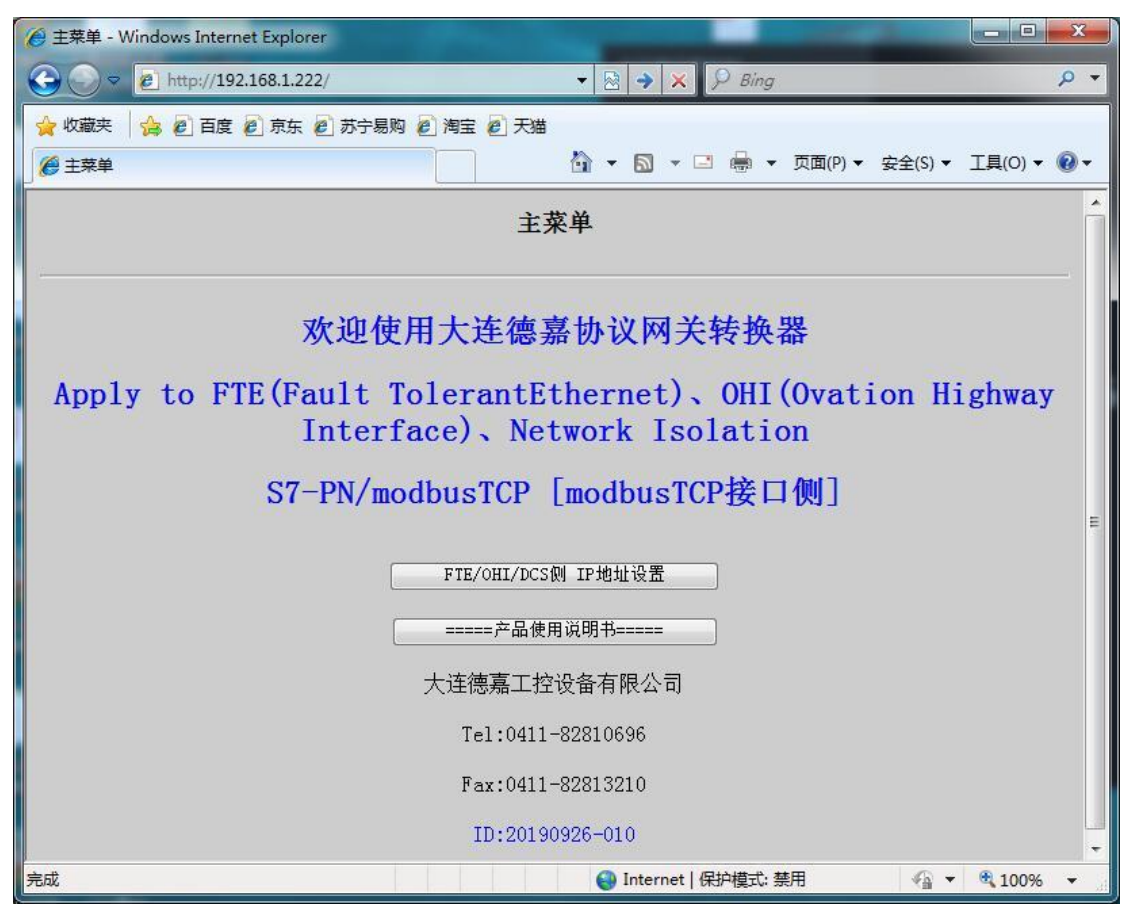

6、转换器的 IP 地址(ModbusTCP 侧)设置, 如: 192.168.1.20(当然可以使用其他网 段)

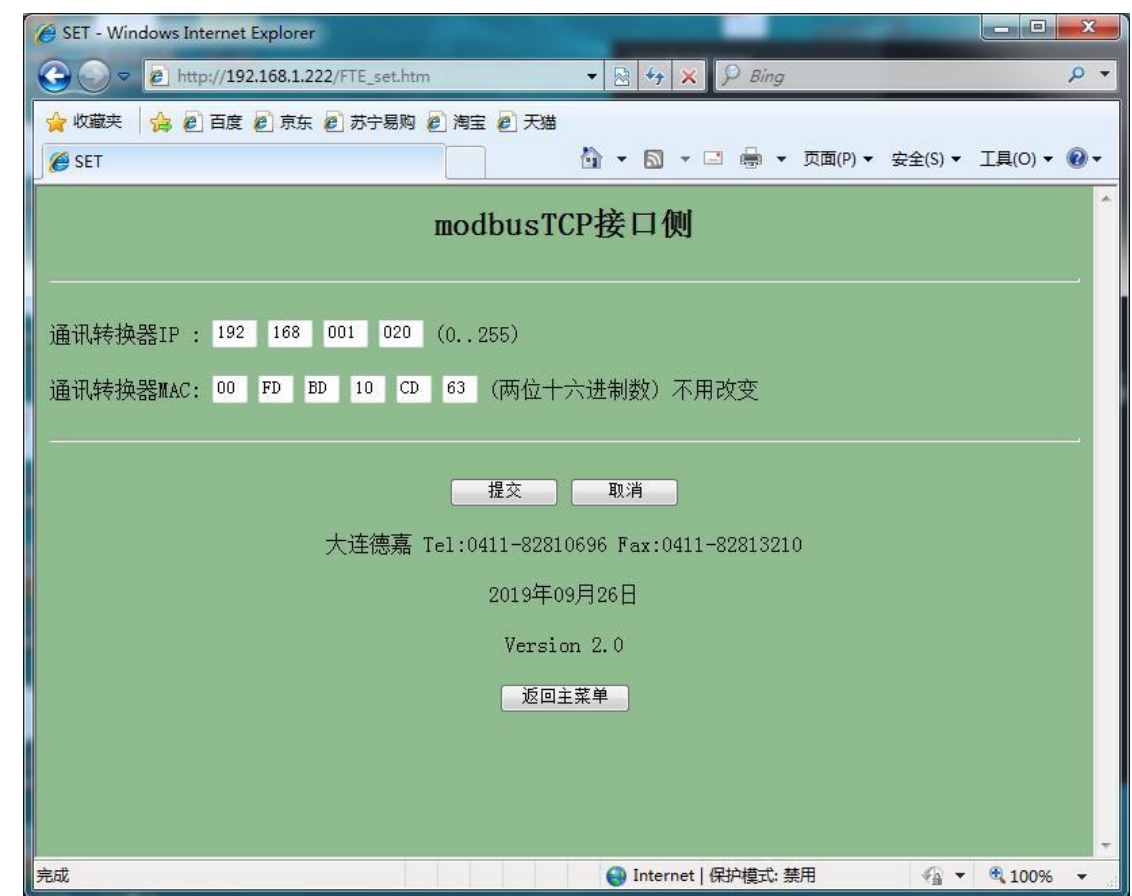

7、使用 Modbus Poll 调试软件测试如下,连接时,IP 填:192.168.1.20,端口号:502, 选择 03 功能码 (4xxxx), Modbus 寄存器地址从 0 开始读 10 个, 可见通讯成功。

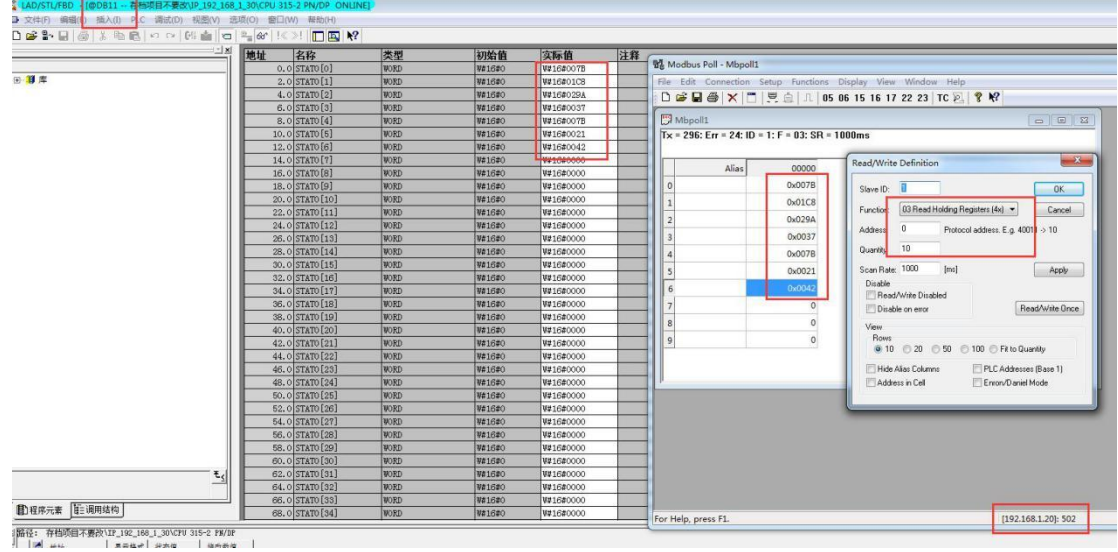